## **FamilySearch Family Tree Made Easy with Legacy Family Tree**

Working with FamilySearch has never been easier. Using Legacy Family Tree's FamilySearch tools, you can now easily match, combine, synchronize, collaborate, and prepare temple ordinances.

### **If you are an LDS church member and have never done genealogy before . . .**

. . . It's now very easy to get started. Download the free, standard edition of Legacy at [www.LegacyFamilyTree.com.](http://www.legacyfamilytree.com/) After Legacy is installed on your computer, just answer the simple questions in the Guided Startup Wizard. Be sure to select

"I want to sign into FamilySearch to download what the Church has about me and my ancestors"

Then follow the remaining steps, including signing in to your FamilySearch account. In the end, your Legacy family file will display what the church already knows about you and your family. You're now free to print charts, create books, view maps, or begin filling in the missing information. When you want to publish new information to FamilySearch or try to extend your pedigree, just click on the FamilySearch button in Legacy's main toolbar.

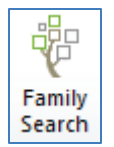

Watch this video for step-by-step instructions:<http://tinyurl.com/yebx8g4>

#### **If your information is already in another genealogy computer program . . .**

. . . you don't have to retype it all to use Legacy. Legacy will import your information and put everything where it belongs. Just answer the questions in Legacy's Guided Startup Wizard and you'll be ready to use Legacy and FamilySearch in no time.

Watch this video for step-by-step instructions:<http://tinyurl.com/y9ftoy7>

## **If your information is in Legacy . . .**

. . . just click on the FamilySearch button in Legacy's main toolbar to get started.

#### **Set a goal**

Too many of our ancestors are missing, have "fallen through the cracks" or somehow get overlooked. Have you ever reviewed a family group record only to notice that one of the children had not been sealed to their parents? These situations can easily happen. Legacy's FamilySearch software has built-in tools to help you manage your research, set goals, and avoid these problems.

The first thing to do is filter your list of names. Instead of looking at a list of thousands of people and wondering what to do and where to start, start by working with four generations of your direct line. As you link your Legacy people to people at FamilySearch, the progress bar moves closer to 100%. Combining possible duplicates, synchronizing your data, and completing temple work also contribute to the goal of 100% complete. And if somehow you've overlooked a sealing-to-parents for a child, you will immediately notice this because you cannot achieve 100% complete until *everyone's* ordinance work is complete.

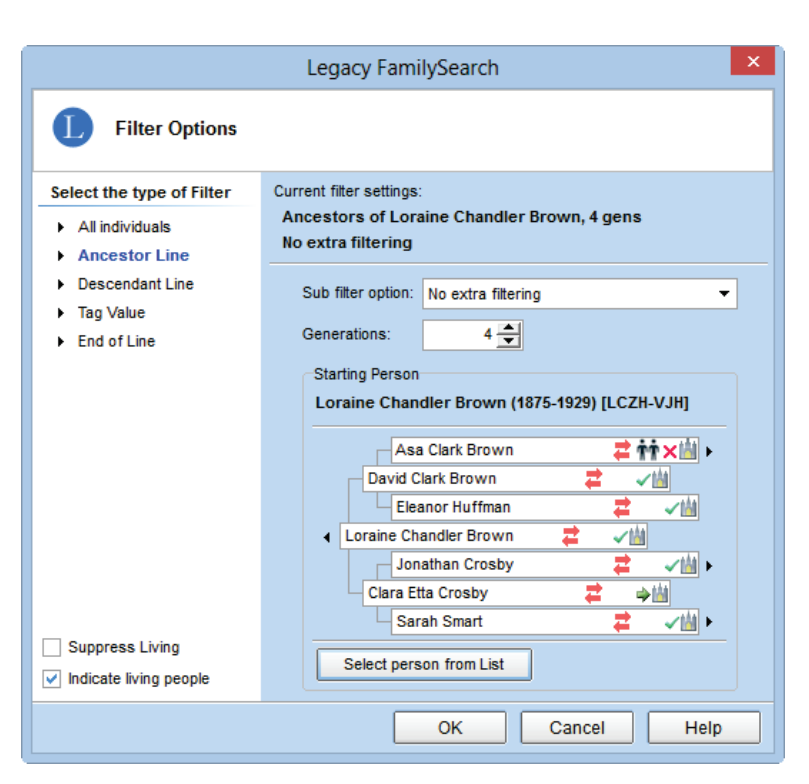

Once your first four generations are complete, increase the number of generations by one and work to achieve 100% in the fifth generation. Can you see

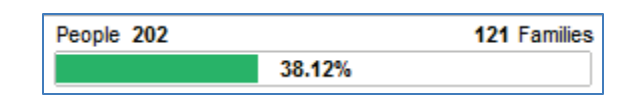

how this helps to organize your efforts and give you something to work toward?

Ever feel like you are at a dead end? You might want to take George Durrant's advice in his article "Branching Out on Your Family Tree" (April 2007 Ensign) and research your ancestors' descendants. One of the filter options is to display a Descendant Line. So select an ancestor and work towards 100% on this part of the family.

#### **What's the next step?**

Legacy makes it easy to know exactly what to do next when working with FamilySearch. In the lower left, Legacy shows you the tasks for the selected person. It shows you what you have completed, and what's next. Once these tasks are complete, that person's progress bar will show 100%. You're never left wondering "what do I do now?" On the right of the screen, Legacy automatically takes you to the workspace of the current task. You will not have to click around to try to get to the right place.

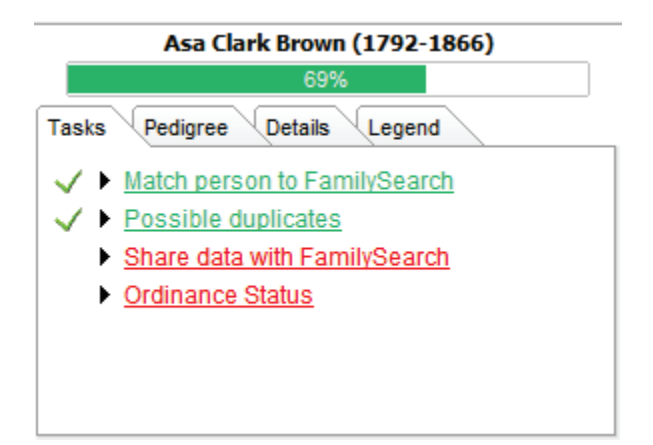

#### **\*\*First, in Legacy, click on the FamilySearch button in the main toolbar.\*\***

#### **Step 1 of 4: Link your Legacy person to FamilySearch**

When you click on a person in your list for the first time, Legacy knows that the first step is to search for a possible match in the FamilySearch databases. Legacy displays possible matches, and you can compare your person (on left) with the potential FamilySearch person (on right). If they appear to be the same person, click on "This person is the same as mine" and Legacy will then search for possible duplicates. If there are no matches, click on "None of these people are a match" where you can then add your person to FamilySearch. Or perform an Advanced Search.

#### **Step 2 of 4: Resolve/combine possible duplicates**

If there are possible duplicates of your FamilySearch person in the FamilySearch databases, they will be displayed on the Possible Duplicates tab. The bottom half of the screen will compare all of the details of your Legacy person with the FamilySearch possible duplicate so you can make a decision on whether the person is a duplicate. It is important to "clean up" these duplicates so you do not unnecessarily repeat one's temple work. If they are a duplicate, click on the "Same person" button. The duplicates will then be combined on the FamilySearch servers and Legacy will then display the new combined person's information on the Share tab.

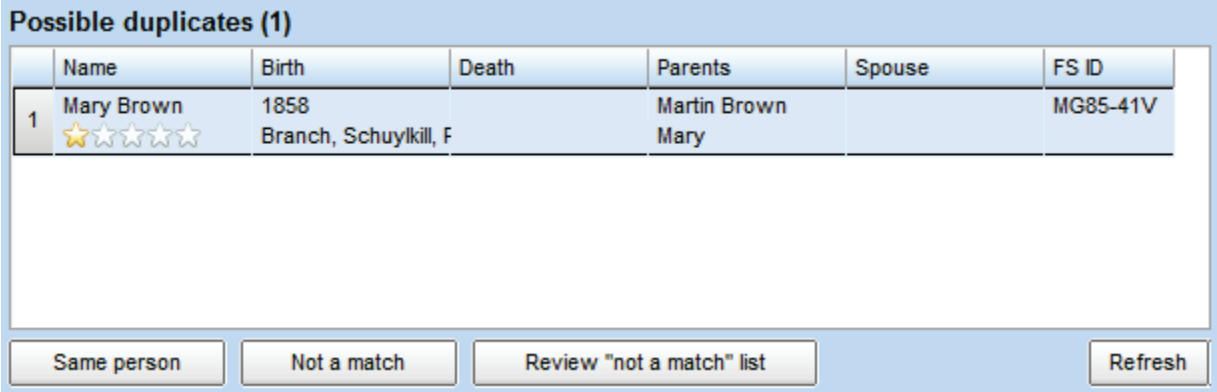

Clicking on the "Not a Match" button will remove the possible duplicate from the list.

## **Step 3 of 4: Share Data**

Next, you can compare side-by-side the information you already know about the person with the information that FamilySearch has. Information in green means that your Legacy information is identical to the information at FamilySearch. Information in yellow means that this is new. Click on the arrows to exchange information between Legacy and FamilySearch. Legacy will even add the citation to information you request from FamilySearch. Once you've selected which information you want to exchange, click on the "I am finished sharing data" button. Doing so will allow Legacy to easily report to you when it finds new information in future searches and what specifically that new information is.

#### **Step 4 of 4 – Ordinance status**

Here, Legacy will display the official ordinance status of the person and allow you to reserve and print the family ordinance request to take to the temple.

# **Temple Ordinance Reservation and Tracking**

In the Print/View My Reserved Ordinances section, you can select which cards you want to print. Printing the Family Ordinance Request will give you the piece of paper to take to the temple where they will then print the cards for you.

The My Printed Cards section displays the cards that you have already printed and shows you how long you have had them. You can filter the list by male

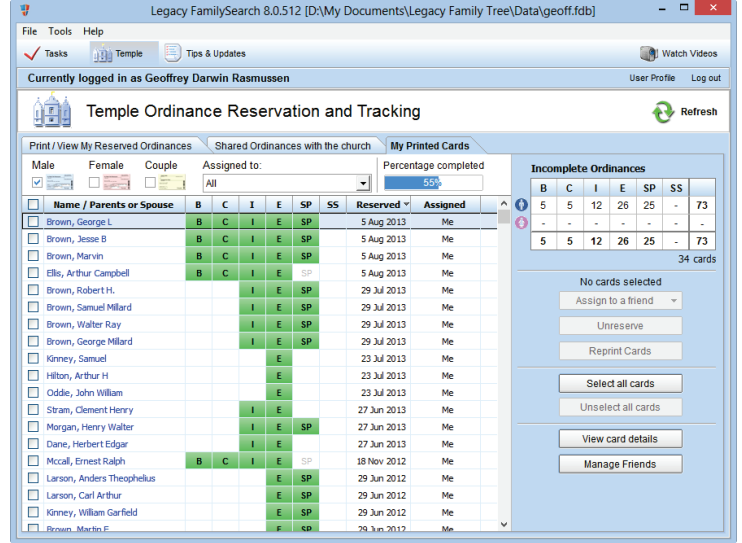

cards, female cards, or sealing to spouse cards, making it simple for you to know which cards are available for temple work. You can "check out" your card to someone else, like another family or ward member. This helps you know who has your cards, how many they have, and how long it has been since the card was assigned to them.

Double-clicking on the name lets you see the progress of the ordinance card.

## **Download Legacy 8 for free**

Legacy 8 Standard Edition includes all FamilySearch features at no charge. Visit [www.LegacyFamilyTree.com](http://www.legacyfamilytree.com/) to download your copy today. Visit [www.LegacyFamilyTree.com/fs.asp](http://www.legacyfamilytree.com/fs.asp) for additional information and learning videos for working with FamilySearch Family Tree.

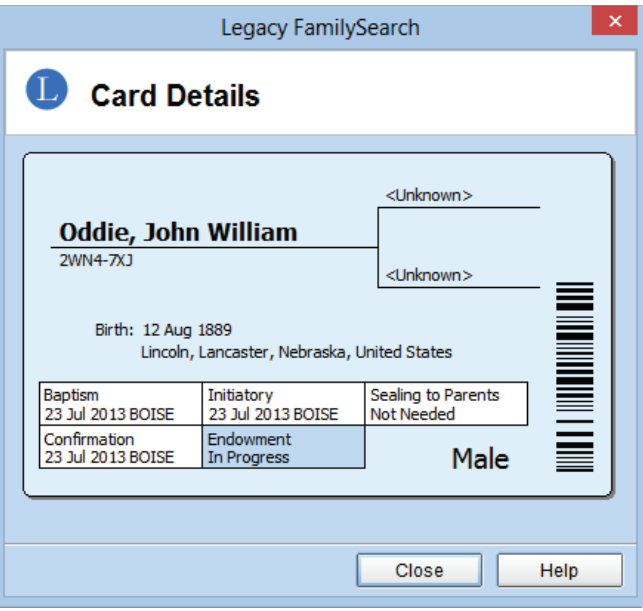